# **Lucy Quiz Integration Help**

## How to create an interactive eLearning page

LUCY allows you to create any given eLearning content on the server itself. You can either create a new awareness page (and upload your own content) or edit the existing pages. This link contains more info on how to edit the existing interactive eLearning pages in LUCY.

## How to enable/embed an interactive eLearning quiz page

**Background Info:** Interactive Quiz Pages allow you to centrally track and analyze the user input (time to fill out a quiz & answers selected) on your LUCY instance.

**Where is the tracking data visible?** The tracking info is visible in different parts of the application: You can track the awareness clicks via:

■ Reports (Raw CSV Report or PDF/HTML Export) ■ Statistics/Recipients ■ Statistics/Awareness Website

#### How to configure the quiz?

- **Step 1 Enable the Quiz Feature**: First of all, in order to enable quiz answers tracking, you should set a "Quiz" checkbox for awareness template you are working on. There are two places where you can enable it:
- a) If you are working on an awareness template in the awareness template section then click here (see pic)

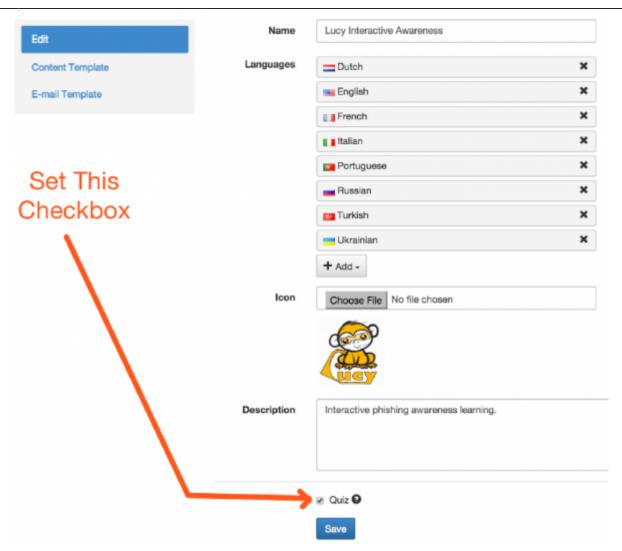

b) If you are working on an awareness website within a campaign then click here (see pic)

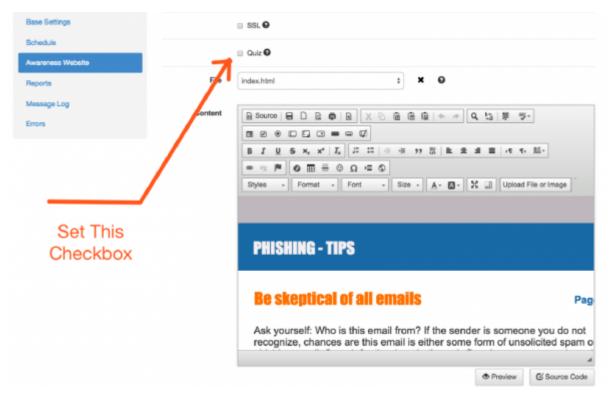

2024/04/26 20:11 3/4 Lucy Quiz Integration Help

Lucy then will automatically inject a JavaScript called /js/quiz.js to your template, making quiz--related functions available

#### **Step 2 - Enable the Quiz Variables:**

All functions are non--blocking and you may safely call them from any part of the code. Functions you may use are:

- a) lucyQuizStart(): starts a quiz for the current user and tracks the time of when the quiz has been started (Parameters: None)
- b) lucyQuizAnswer(question, correct): sends answer report to the server with the parameters:
  - question -question id (integer)
  - correct -correctness of the answer (boolean)

In HTML code this might look as the following screenshot:

```
File Edit Format
 1 khtml>
 3
               <title>Test Quiz</title>
 4
         </head>
 5
         <body>
               QUIZ
 6
 7
               <a href="#start" onclick="lucyQuizStart();">START</a>
 8
 9
10
               <l
                    <115
11
12
                        Are you a human?
13
                         <!-- first parameter to lucyQuizAnswer is the question number -->
                        <!-- second parameter can be 1 (correct answer) or 0 (wrong answer) -->
14
                        <a href="#y" onclick="lucyQuizAnswer(1, 1);">Y</a>
<a href="#n" onclick="lucyQuizAnswer(1, 0);">N</a>
15
16
                    17
                    <
18
19
                        Are you a dog?
                        <a href="#y" onclick="lucyQuizAnswer(2, 0);">Y</a>
<a href="#n" onclick="lucyQuizAnswer(2, 1);">N</a>
20
21
                    </1i>
22
23
                    <
24
                         Are you a cat?
                        <a href="#y" onclick="lucyQuizAnswer(3, 0);">Y</a>
<a href="#n" onclick="lucyQuizAnswer(3, 1);">N</a>
25
26
27
                    28
               </body>
29
    </html>
30
31
```

### How to track users watching an awareness video

#### Method 1: using the quiz checkbox

This method allows you only to verify, if the video was played. It does not allow tracking of the video lenght. Please use method 2 to track more details.

Mark the awareness template or website as "Quiz"

### Email Security Course (Version 2.1)

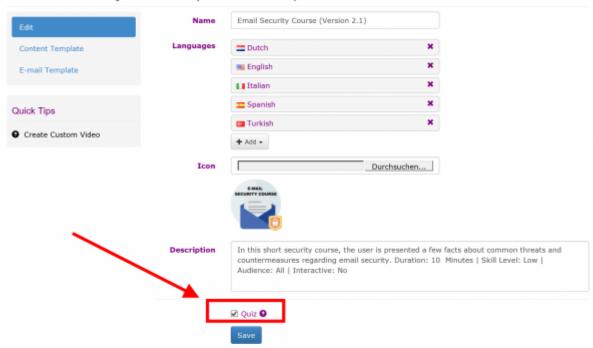

- Make sure your awareness website (or template) has the quiz-question-titles.js static file with the following content: {"1": "Video Played"}
- Add "onload" attribute to body tag of HTML content, so you get the following:

<body onload="lucyQuizStart();">

• Add "onplay" attribute to video tag of HTML, so you get the following:

<video onplay="lucyQuizAnswer(1,1);">

https://wiki.lucysecurity.com/ - LUCY

https://wiki.lucysecurity.com/doku.php?id=create\_an\_interactive\_e-learning\_template&rev=1501357195

Last update: 2019/07/25 12:52

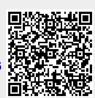